ARCHDIOCESE OF CHICAGO CATHOLIC SCHOOLS 2017/18 SCHOOL YEAR

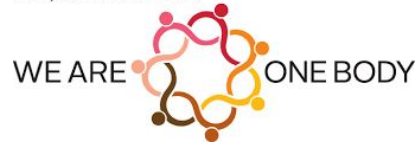

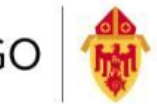

ARCHDIOCESE OF CHICAGO

# **Online Registration for Current Students Using Powerschool Parent Guide**

November 10, 2017

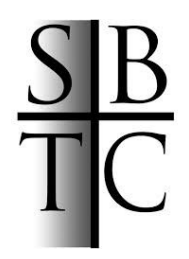

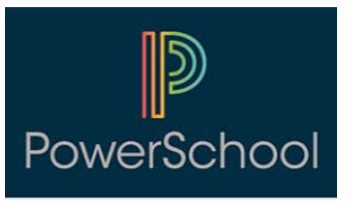

ARCHDIOCESE OF CHICAGO CATHOLIC SCHOOLS 2017/18 SCHOOL YEAR

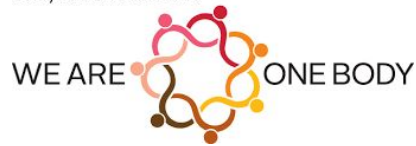

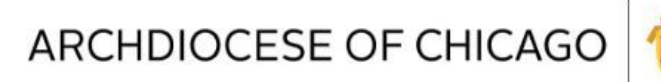

## **Table of Contents**

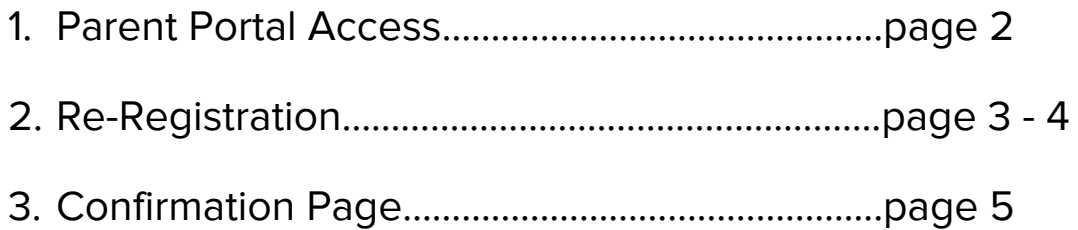

ARCHDIOCESE OF CHICAGO

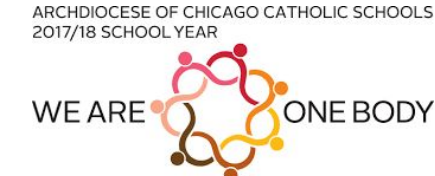

### Parent Portal Access

Login to Parent Portal:

- 1) Please go to : <https://archchicago.powerschool.com/public/>
- 2) Please use your Parent Portal information to login.
- 3) If you forgot your Username or Password be sure to click on the "Forgot Username or Password?" link.

**NOTE:** If you do not have a Parent Portal account yet, please contact your School Administration. They will assist you in creating a Parent Portal account.

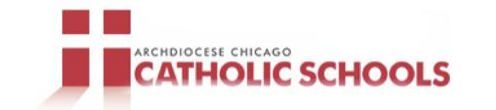

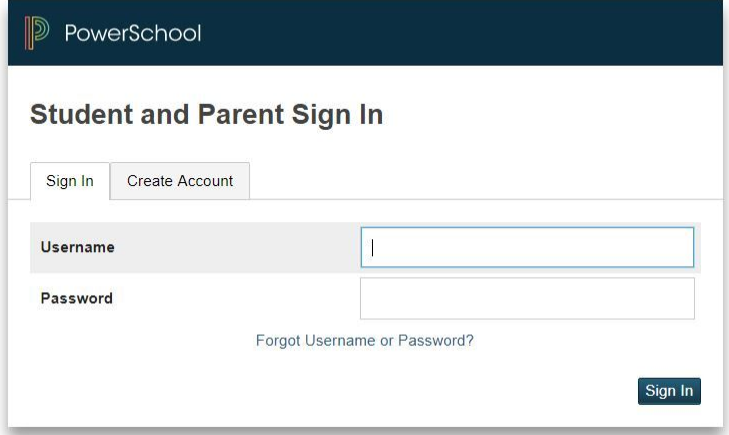

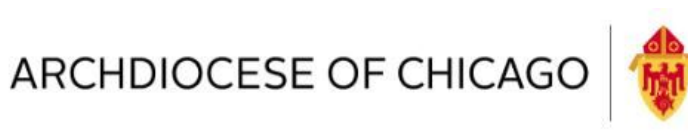

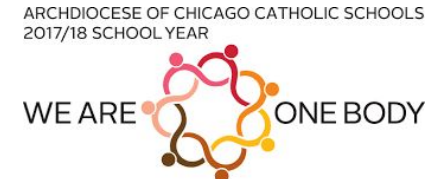

#### Re-Registration

● After signing into the Parent Portal you should see a screen very similar to the one found below:

**NOTE:** If you are not seeing this window please contact your School Administration.

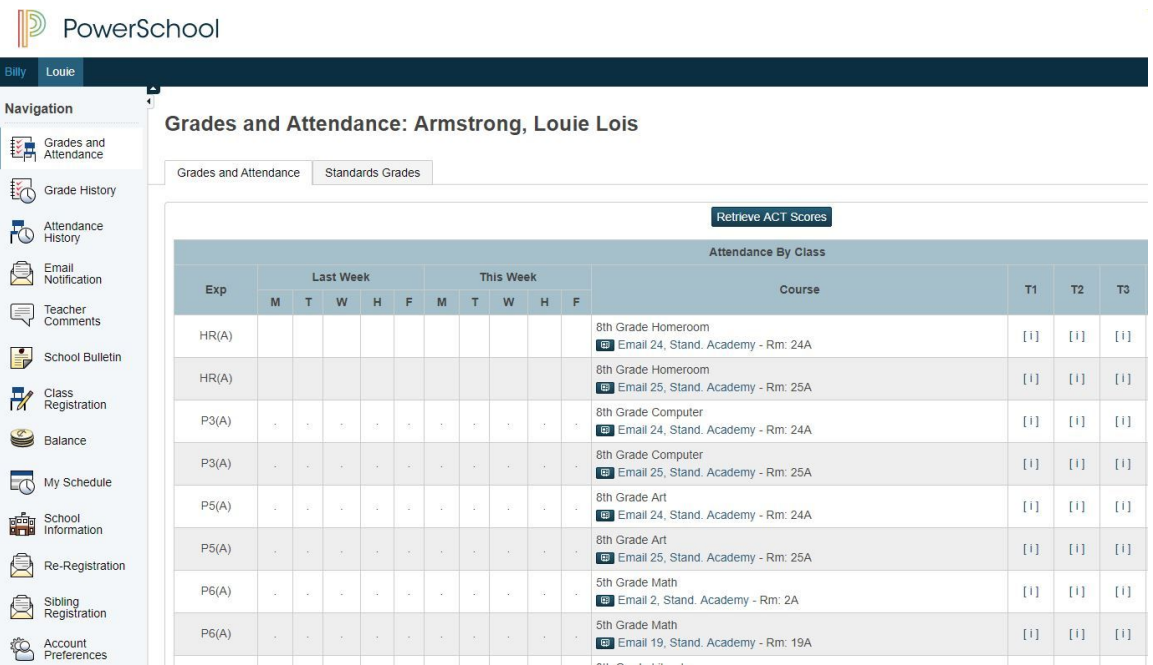

● On the left hand side you should see a link called "Re-Registration". Click on this link to begin your Re-Registration for the upcoming school year.

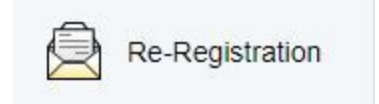

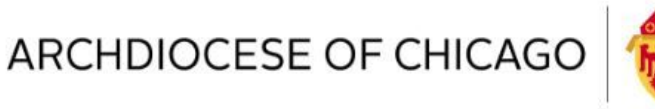

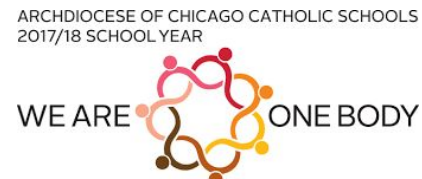

#### Re-Registration

● Once you click on the "Re-Registration" link, the Form below will be displayed. Please proceed to complete the Form. Enter any new information in the far right column. You can leave blank any information that is not changing.

#### Please Read The Following

\*\*\*Welcome to the re-registration pagel From this screen, you will be able to review the information currently stored in PowerSchool and input any information you'd like to update for PowerSchool. There are three columns i below. The first is the name of the field, the second is the information currently stored in PowerSchool, and the third is empty for you to update any of the fields. You only need to input changes to the fields that have changed. If the data in the field has not changed, you can leave it blank.\*\*\*

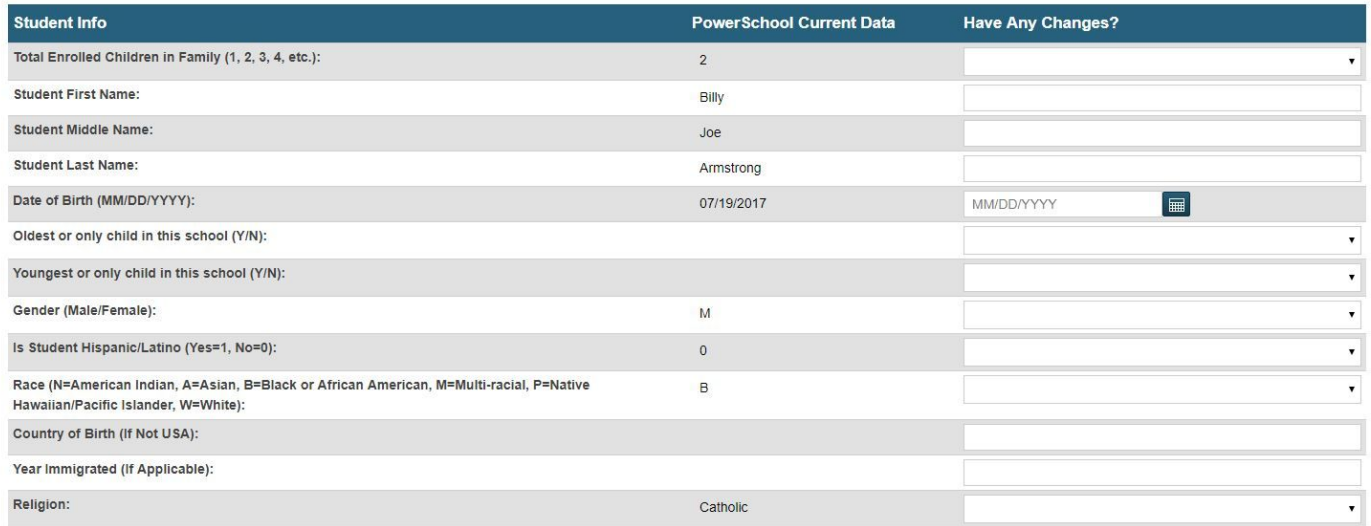

● Be sure to scroll down to the bottom of the page. There is a checkbox in the green bar at the bottom that needs to be checked in order to Submit the Re-Registration form.

**NOTE:** The Submit Button won't be available until you click in the checkbox below.

Click the checkbox to confirm that you wish to re-register "Billy Armstrong" for the upcoming school year: 7

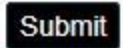

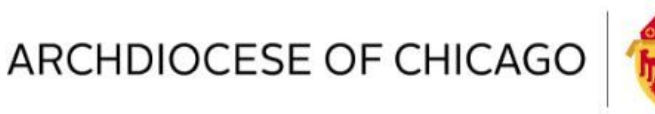

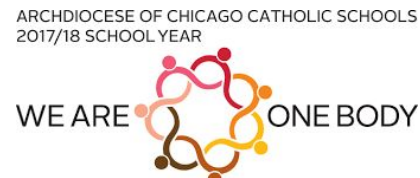

#### Confirmation Page

● After you have submitted the Re-Registration Form you will be presented with a Confirmation page. Please see below for an example.

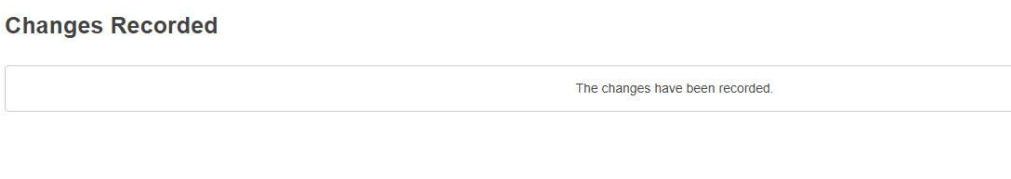

● Once you have Submitted the Form, the data is sent over to your School Administration. If you have any questions please reach out to your School Administration for the next steps.

**NOTE:** If you happen to click on the Re-Registration page again, after it has been submitted already, you will get the follow message. You can edit your submitted Re-Registration form by clicking the Edit button.

**Re-Registration Complete** 

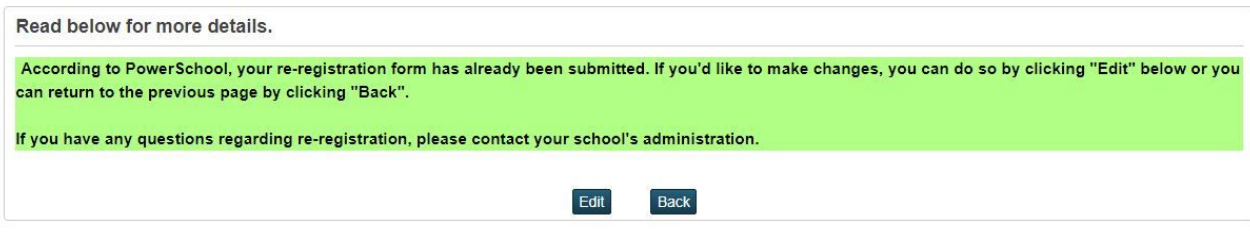